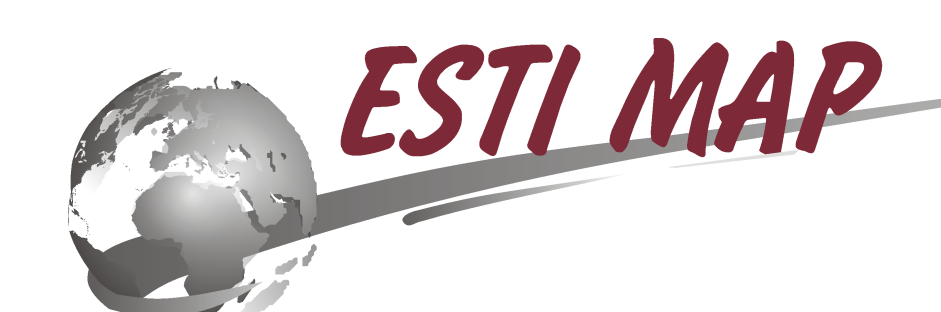

© 2020 ЭСТИ МАП

# **1 Руководство пользователя**

Этот документ предназначен для операторов системы Терпланирование. Оператор выполняет две задачи:

- вносит данные в систему;
- формирует выходные документы.

Оператор должен быть знаком с основными возможностями MapInfo Pro. Установку и настройку системы выполняет Администратор системы.

# **2 Введение**

Система Терпланирование предназначена для обеспечения выполнения требований к описанию и отображению в документах территориального планирования объектов федерального значения, объектов регионального значения, объектов местного значения, необходимых для подготовки документов территориального планирования Российской Федерации, субъектов Российской Федерации и муниципальных образований.

Система Терпланирование функционирует совместно с MapInfo Pro 12 и более поздних версий. Она может быть установлена как на 32-битную, так и 64-битную версию MapInfo Pro. Пользователю должен быть обеспечен доступ к базе данных системы, должны быть установлены стили линий, заливки, значки точечных условных знаков. Для выполнения этих требований следует обратиться к Администратору системы.

При работе с системой Терпланирование используются стандартные возможности MapInfo Pro, а также несколько разработанных компанией ЭСТИ МАП модулей в составе SmartPanels для реализации дополнительного функционала.

Система поставляется с настроенными таблицами и справочниками в соответствии с *Требованиями к описанию и отображению в документах территориального планирования объектов федерального значения, объектов регионального значения, объектов местного значения* приказа Минэкономразвития России от 9 января 2018 г. № 10 - далее приказа.

**замечание:**приведённые в приказе условные обозначения предназначены для печати и сохранения изображений карт. При отображении карт на мониторе условные знаки могут отображаться некорректно из-за низкого разрешения. Например невозможно отобразить линию толщиной 0,15мм (или расстояние между линиями) из-за слишком большого размера пикселя монитора.

Администратор системы может выполнить настройку карт таким образом, чтобы при просмотре на мониторе применялись одни условные обозначения, а при печати другие.

Приказом не определён состав карт и в демонстрационных картах системы не настроен порядок слоёв и видимость в зависимости от масштаба. Создавать карты может Администратор системы или подготовленный пользователь. В общем случае, для создания карты Терпланирования следует определить:

список классов

3

- условия отбора объектов из класса (CLASSID, REG\_STATUS, STATUS и др)
- названия слоёв
- порядок слоёв
- видимость слоёв в зависимости от масштаба
- условия отображения подписей

#### 3 База данных

Система Терпланирование работает с базой данных. База данных может быть размещена в файле \*.sqlite или в СУБД PostgreSQL.

Все данные системы размещены в базе данных. Для подготовки карт требуется заполнить имеющиеся в базе данных таблицы.

Тестовая база данных идёт в комплекте с системой Терпланирования. В базе данных настроены таблицы и справочники в соответствии с требованиями Приказа. Также тестовая база данных содержит тестовые данные - перед заполнением таблицы эти данные следует удалить.

Если у Вас уже есть подготовленная геометрия, то можно скопировать её в имеющиеся в базе данных таблицы.

Атрибутивную информацию также можно скопировать. Для этого можно воспользоваться стандартными возможностями MapInfo или инструментами системы Терпланирование.

#### $\blacktriangle$ Начало работы

#### $4.1$ **Запуск SmartPanels**

Для запуска системы Терпланирование требуется запустить SmartPanels. Это можно сделать:

- воспользовавшись главным меню Windows
- из меню MapInfo программы каталог программ

Примечание: если в каталоге программ отсутствует SmartPanels (например если сначала была установлена SmartPanels, а затем MapInfo) можно запустить SmartPanels воспользовавшись меню MapInfo программы - запустить программу MapBasic и выбрать SmartPanels.mbx из папки, куда установлена система. При запуске будут произведены необходимые настройки MapInfo для отображения SmartPanels в каталоге программ.

#### $4.2$ Интерфейс Терпланирования

После запуска системы в Mapinfo появится меню с командами SmartPanels и панели. Панели SmartPanels являются основой интерфейса системы. Панели можно перетаскивать, стыковать, откреплять, скрывать, Для целей Терпланирования используются следующие панели:

• Менеджер карт

- Информация
- Инструменты

Краткая информация о Менеджере карт и панели Информация приведена в ниже. Панель Инструменты предназначена для использованием Администратором системы.

Панели можно закрывать и отображать с помощью меню SmartPanels - Панели.

Система добавляет следующие команды в меню SmartPanels:

- Обновить стили в таблицах
- Загрузить таблицу

Краткое описание этих команд также приведено ниже.

# **5 Подключение к Базе данных**

Для работы с системой Терпланирование требуется подключение к базе данных так как большинство инструментов Терпланирования работают с базой данных:

- Кнопка подключение  $\blacktriangleright$  на панели Менеджер карт.
- Меню SmartPanels настройки.

При первом подключении отображается диалог выбора типа подключения. Затем появляется диалог настроек параметров подключения которые зависят от типа базы данных. Терпланирование поддерживает следующие типы подключения: SQLite - подключение к файловой базе данных [SQLite.](#page-3-0) ODBC - подключение к **CYEA PostgreSQL** 

примечание: В дальнейшем, при подключении с помощью кнопки **И** Менеджера карт диалог выбора типа подключения появляться не будет. Но тип подключения можно поменять используя меню SmartPanels - настройки. Там же можно посмотреть состояние и параметры текущего подключения, отсоединиться от базы данных или настроить систему на автоматический показ диалога параметров подключения при старте SmartPanels.

### <span id="page-3-0"></span>**5.1 Подключение к SQLite**

Если отображается тип подключения, следует выбрать SQLite.

При подключении следует путь к файлу базы данных \*.sqlite. Галочку "Создать" устанавливать не нужно.

Вы можете переносить, копировать, делать архивные копии файла базы данных.

5

#### <span id="page-4-0"></span> $5.2$ Подключение к PostgreSQL

Для подключения к СУБД PostgreSQL требуется создать новый источник данных ODBC.

примечание: Для работы с postgreSQL требуется лицензия Терпланирование для PostgreSQL

### Создание источника данных ОDBC

Для работы системы Терпланирование с PostgreSQL требуется скачать и установить ODBCдрайвер.

Скачать можно с официального сайта: https://www.postgresql.org/ftp/odbc/versions/msi/ Скачать лучше последнюю версию.

Создать новый источник данных можно вызвав диалог подключения к СУБД используя меню SmartPanels - настройки:

1) Следует выбрать "Тип соединения" - ODBC.

2) В появившемся окне переключится на "Источник данных компьютера" и нажать кнопку "Создать..."

3) Выбирите драйвер PostgreSQL Ansi(x64) для 64-битной версии MapInfo или PostgreSQL Ansi для 32-битной. Нажмите "Далее", а затем "Готово".

4) В появившемся окне требуется настроить подключение к базе данных PostgreSQL

Data Source - название источника данных - любая строка, например "Terplan". Не допускается использовать русские буквы.

DataBase - имя базы данных - эту и последующую информацию должен предоставить администратор PostgreSQL

Server - Имя/Адрес сервера, где установлена СУБД PostgreSQL

UserName - Имя пользователя

Password - Пароль

Проверить правильность введённых параметров можно нажав на кнопку Test Нажатие на Save сохранит новый источник данных в списке источников данных компьютера.

### Подключение к СУБД PostgreSQL

Если отображается тип подключения, следует выбрать ODBC. Для подключения следует указать созданный ранее источник данных ODBC.

О том, как разместить базу данных Терпланирования см документ "Терпланирование для PostgreSQL".

Заниматься обслуживание системы: поддерживать работоспособность СУБД, создавать архивные копии базы данных и т.п. должен Администратор.

#### 6 Краткое описание инструментов и команд

Здесь приводится краткое описание инструментов, используемых в системе Терпланирование. Описание не является исчерпывающим и предназначено для быстрого начала работы с системой. Более подробное описание можно найти в документации SmartPanels.

# **6.1 Панель Менеджер карт**

Менеджер карт обеспечивает удобный доступ к хранящимся в базе данных картам MapInfo, справочникам и документам.

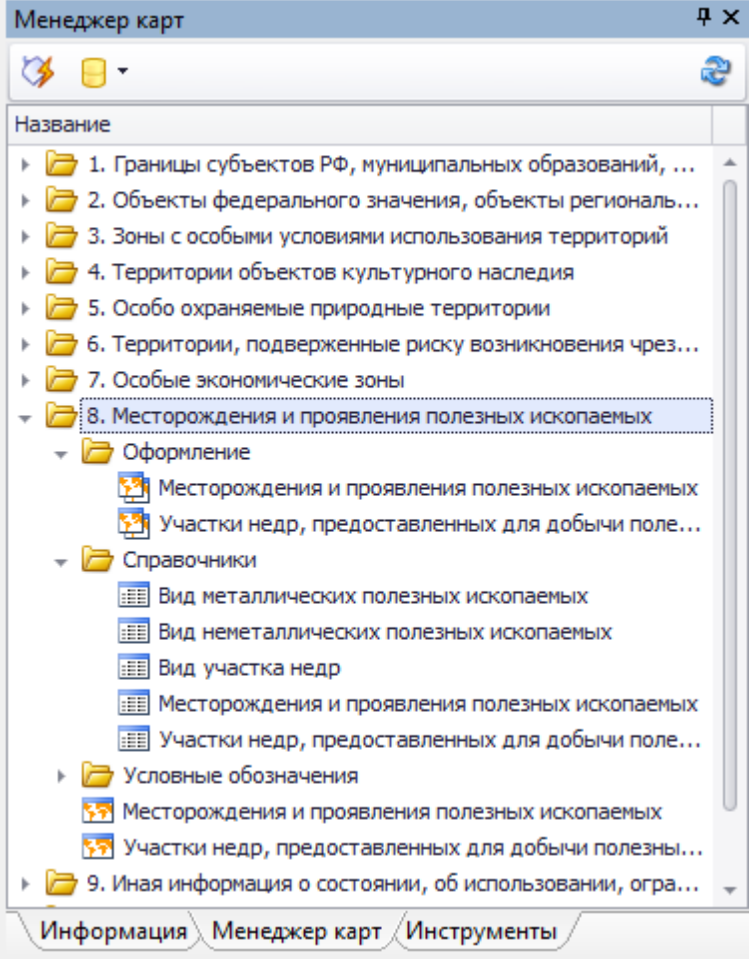

Объекты в Менеджере карт хранятся в иерархической структуре папок. Доступны следующие типы объектов:

- Таблица, хранящаяся в базе данных и имеющая географическую составляющую. 55 Может отображаться в MapInfo как слой карты или списком.
- **IEE** Таблица, хранящаяся в базе данных и не имеющая географическую составляющую. Может отображаться списком в MapInfo. Обычно такие таблицы используются в качестве справочников.
- 聜 Таблица MapInfo, сохранённая в базе данных в двоичном виде. Любая таблица MapInfo, в том числе имеющие текстовые объекты, поверхности, растровые изображения, таблицы WMS. Может использоваться для сохранения объектов не поддерживаемых базой данных.
- 医品 Расширенный рабочий набор. При открытии такого набора требуемые таблицы будут автоматически загружены из базы данных.
- 野 Группа слоёв. Несколько слоёв (в т.ч. тематических), которые могут быть добавлены

в окно карты.

■ 图 风окументы, которые могут быть открыты в соответствующих приложениях

Объекты менеджера карт можно открывать двойным нажатием кнопки мыши или вызовом контекстного меню с помощью правой кнопки мыши.

**внимание:** таблицы базы данных MapInfo можно открывать в двух режимах: локальной копии и прямого доступа. По умолчанию используется режим локальной копии. В этом режиме таблица загружается в виде отдельного файла MapInfo. При закрытии такой таблицы и наличии несохранённых изменений в ней, будет выдаваться запрос сохранить изменения в таблице MapInfo или на сервере. Для сохранения изменений в базе данных следует выбирать второй вариант (Сохранить изменения в таблице на сервере).

### <span id="page-6-0"></span>**6.2 Панель Информация**

Позволяет вводить информацию по выбранному объекту.

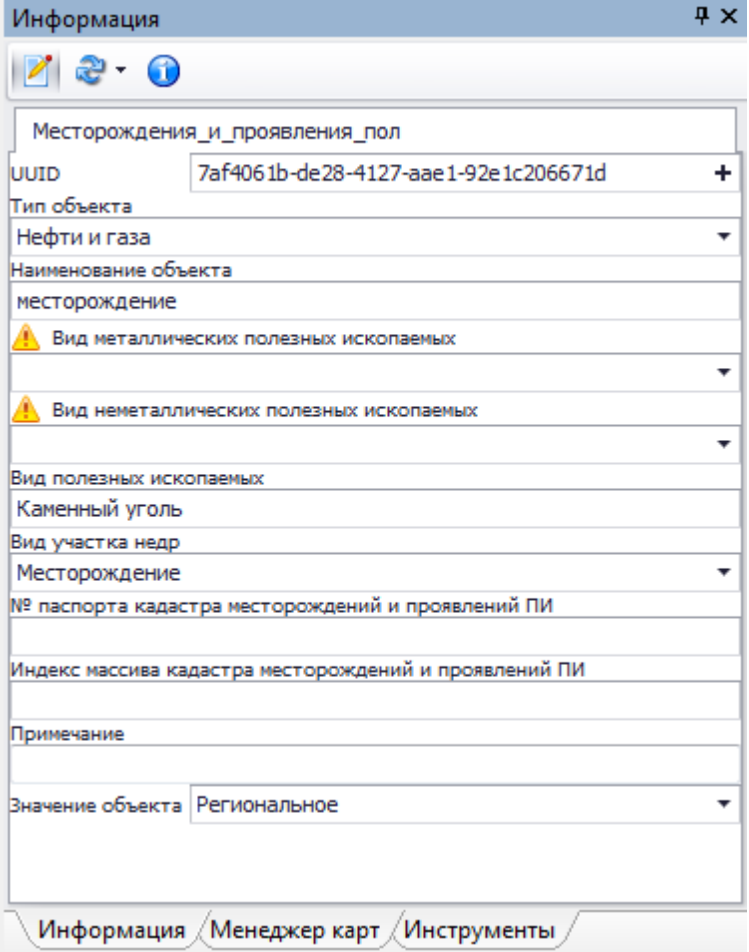

Выбрать объект в MapInfo можно:

инструментом Выбор на карте

- в окне списка
- SQL-запросом

Каждая таблица MapInfo может содержать настроенную Администратором форму для ввода значений или предоставляется форма ввода "по умолчанию". При вводе значений в некоторые поля может изменяться стиль оформления объекта в соответствии с настройкой.

Следующие элементы управления могут применяться в панели Информация:

- поля ввода однострочные и многострочные.
- списки позволяют выбирать из списка значений. При этом в таблицу может быть записано (в зависимости от настройки) как само значение, так и его код.
- флажки для значений "да" и "нет".
- поле ввода УУИд позволяет создавать и изменять уникальные идентификаторы в соответствии с ГОСТ Р ИСО/МЭК 9834-8-2011

Также для группировки элементов могут применяться группы и вкладки.

Элементы управление могут скрываться в зависимости от значений полей. Эта возможность используется, когда при выбранном значении одного поля не требуется вводить значение другого(их).

Знак предназначен для выделения обязательных для заполнения элементов.

Изначально панель Информация находится в режиме просмотра, для редактирования значений требуется нажать на кнопку **.**

Панель Информация позволяет получать данные в точке по нескольким слоям карты. Для этого используется инструмент "Информация по точке на карте" **.**

# **7 Терпланирование**

### <span id="page-7-0"></span>**7.1 Таблицы базы данных**

Все таблицы, используемые в системе Терпланирование, хранятся в базе данных. Вы можете открыть таблицы, используя Менеджер карт или стандартные средства MapInfo.

Существуют следующие типы таблиц в базе данных:

- Таблицы-слои каждый класс объектов приказа сохраняется в своей таблице базы данных. Название таблицы соответствует кодовому наименованию слоя из приказа.
- Таблицы справочники перечней объектов содержат перечни объектов соответствующего класса. Название таблицы соответствует названию кодовому наименованию слоя из приказа с префиксом DIC\_.
- Таблицы справочники каждый справочник приказа сохраняется в своей таблице базы

данных. Название таблицы соответствует кодовому названию справочника из приказа с префиксом DIC\_.

Таблицы условных обозначений – содержат условные обозначения из приказа. Каждому классу объектов соответствует таблица условных обозначений. Название таблицы соответствует кодовому наименованию слоя из приказа с префиксом STL\_.

В Менеджере карт эти таблицы размещены в соответствующих папках(разделах). При этом для наименования используются русские названия.

### <span id="page-8-0"></span>**7.2 Оформление объектов**

При использовании панели Информация для ввода атрибутивных данных объекты автоматически оформляются в соответствии с условными обозначениями приказа. Объекты, данные которых заполнялись другими способами (вставкой из другой таблицы, команда Обновить колонку и др), можно оформить, используя команду меню - SmartPanels - Обновить стили в таблицах.

При оформлении объектов используются [Таблицы условных обозначений.](#page-7-0)

### **Примечание:**

Во многих случаях этого достаточно для оформления объектов в соответствии с приказом, но некоторые классы объектов невозможно оформить в MapInfo используя только один слой. В этом случае, к слою может добавляться один или несколько тематических слоёв. Настроенные Группы таких слоёв сохранены в Менеджере карт в папках "Оформление". При добавлении слоя на карту предполагающую печать или экспорт изображения, необходимо использовать Группы вместо таблиц.

# **7.3 Настройки Менеджера карт**

В Менеджере карт размещены разделы в соответствии с приказом. При этом каждый раздел соответствует папке в Менеджере карт.

В папках разделов размещены:

- таблицы слои карты, соответствуют классу объектов приказа. Названия таблиц соответствуют названию класса. Название и тип полей соответствуют описанию атрибутивных данных приказа. Дополнительно имеется служебное поле MI\_PRINX.
- в папке "Оформление" содержаться Группы, настроенные в соответствии с условными обозначениями приказа (см [Оформление объектов](#page-8-0)).
- в папке "Справочники" находятся перечни объектов класса, а также Справочники соответствующего раздела.
- в папке "Условные обозначения" располагаются условные обозначения из приказа для каждого класса.

Подробнее о типах таблиц см. [Таблицы базы данных](#page-7-0).

Добавлять новые или изменять существующие таблицы и справочники может Администратор системы или подготовленный пользователь. При изменении таблиц следует настроить также

панель Информации.

В папке "Карты Терпланирования" Менеджера карт находятся примеры настроенных карт Терпланирования в виде расширенных рабочих наборов.

Карты построены на основе выборок (SQL-запросов) из таблиц и оформлены в соответствии с приказом на основе Групп оформления.

Описание карт и способ их построения можно посмотреть в документе "Список карт.xls". На данный момент нет утверждённого перечня карт, а поставляемые с системой передаются в демонстрационных целях.

# **7.4 Настройки панели Информации**

Панель информации настраивается Администратором системы для каждой таблицы.

Настройка осуществляется на основе "Описания атрибутивных данных" приказа, при этом соблюдаются следующие правила:

- Для ввода Идентификаторов объекта объекта используется элемент управления Поле UUID, контролирующий корректность ввода идентификатора и позволяющий создавать новое уникальное значение нажатием на  $\pm$  с правой стороны элемента.
- Для полей, заполняемых из множества значений, применяются соответствующие Справочники и выбор значения выбираются из списков.
- Рядом с обязательным для заполнения полем, в случае отсутствия данных, будет отображаться знак  $\blacksquare$ .
- При вводе значений по объекту может изменяться состав полей. Условия отображения полей указаны в графе "Примечание" приказа.

При вводе значений с помощью панели Информация автоматически изменяется стиль оформления объекта.

Подробнее см [панель Информация.](#page-6-0)

### **7.5 Обновить стили в таблицах**

Команда предназначена для обновления стилей оформления таблиц по таблицамсправочникам.

В системе Терпланирование автоматическое оформление объектов происходит при вводе данных с помощью панели Информация. В случаях когда данные заполнялись другим способом следует использовать "Обновить стили в таблицах". Например данные изменились с помощью окна списка, команды MapInfo - обновить колонку, вставкой записей из другой таблицы.

Чтобы обновить стили объектов в таблице следует открыть её из СУБД. Команда открывает диалог Обновление стилей по справочникам стилей оформления.

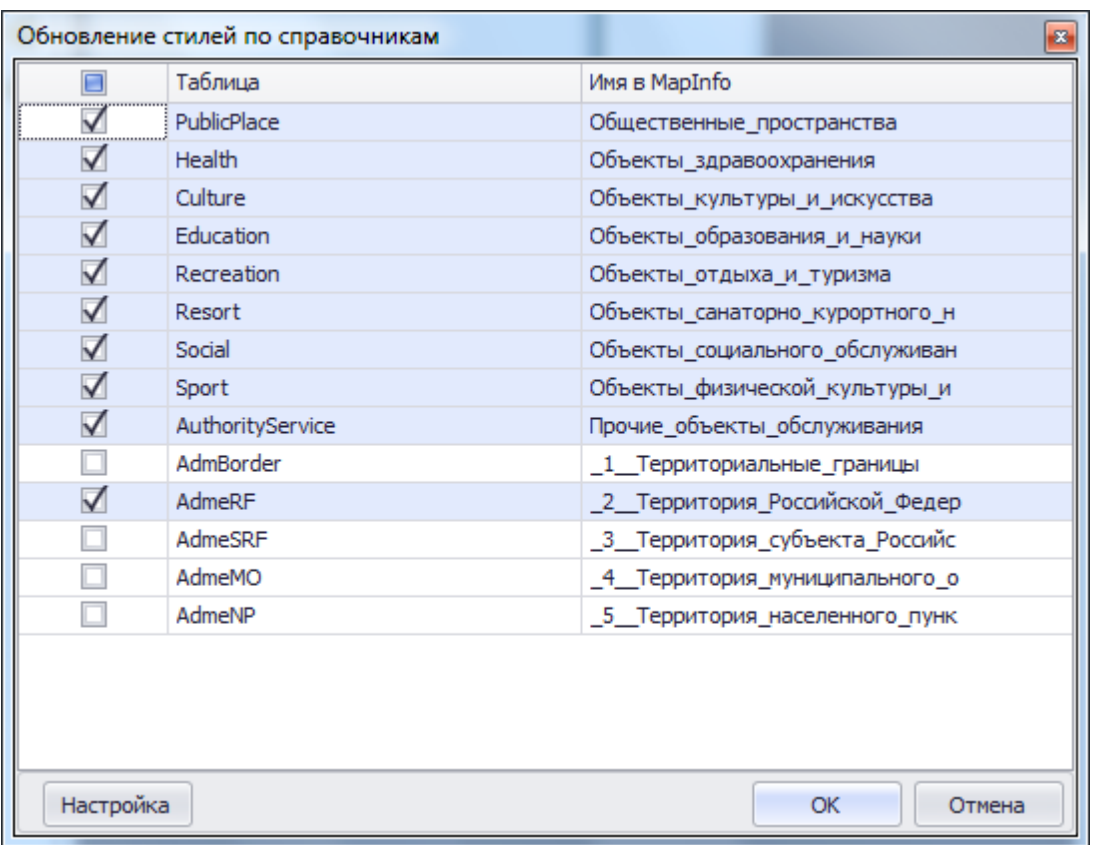

Диалог отображает открытые в MapInfo таблицы из СУБД.

Для обновления таблицы следует отметить флажок в соответствующей строке. После нажатия кнопки OK все стили объектов в этой таблице(ах) будут изменены в соответствии с настройками.

Настройка производится Администратором системы.

### **7.6 Загрузить таблицу**

Команда предназначена для копирования данных из внешних источников в таблицы Терпланирования.

Для вставки данных в таблицы можно использовать стандартные возможности MapInfo, но в отличии от них "Загрузить таблицу" позволяет игнорировать служебную колонку таблиц СУБД MI\_PRINX, сравнивать поля по названию и типу данных.

Для загрузки таблицы в Терпланирование следует открыть таблицу в MapInfo, а также таблицу из СУБД в которую следует поместить данные. После вызова команды отобразится диалог "Загрузка таблиц"

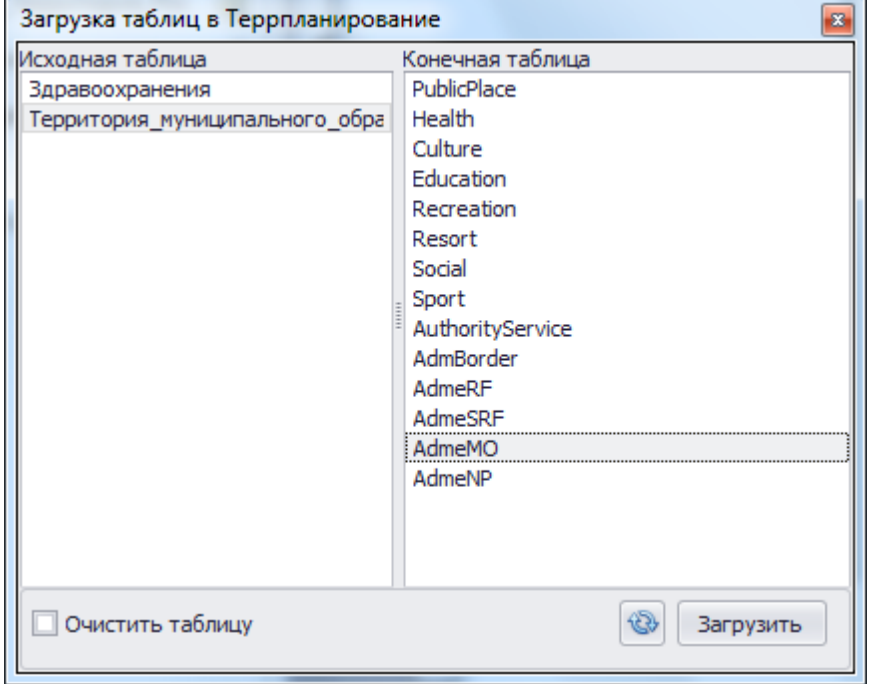

В левой части таблицы следует выбрать исходную таблицу, а в правой таблицу, в которую будут загружены данные.

Флажок "Очистить таблицу" удаляет имеющиеся перед загрузкой данные из таблицы Терпланирования.

Диалоговое окно можно не закрывать в процессе работы с MapInfo. Кнопка **Ф**обновляет список таблиц.